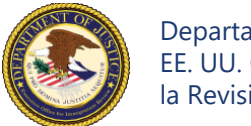

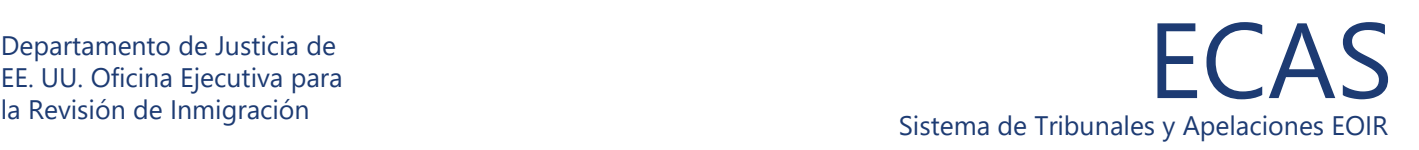

## Portal de acceso para demandados **Cargar documentos relacionados con el tribunal**

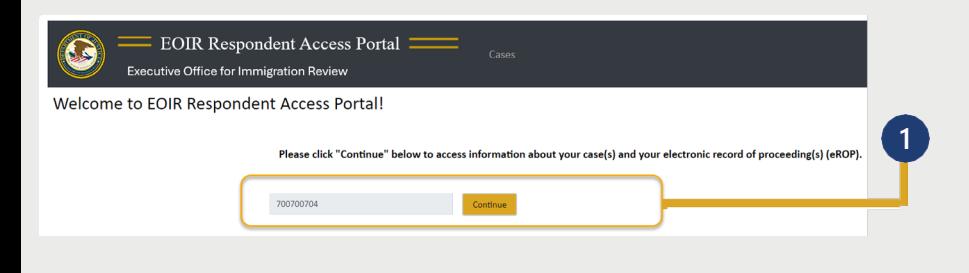

**1** Su número-A aparece en la pantalla y haga clic en **Continuar**.

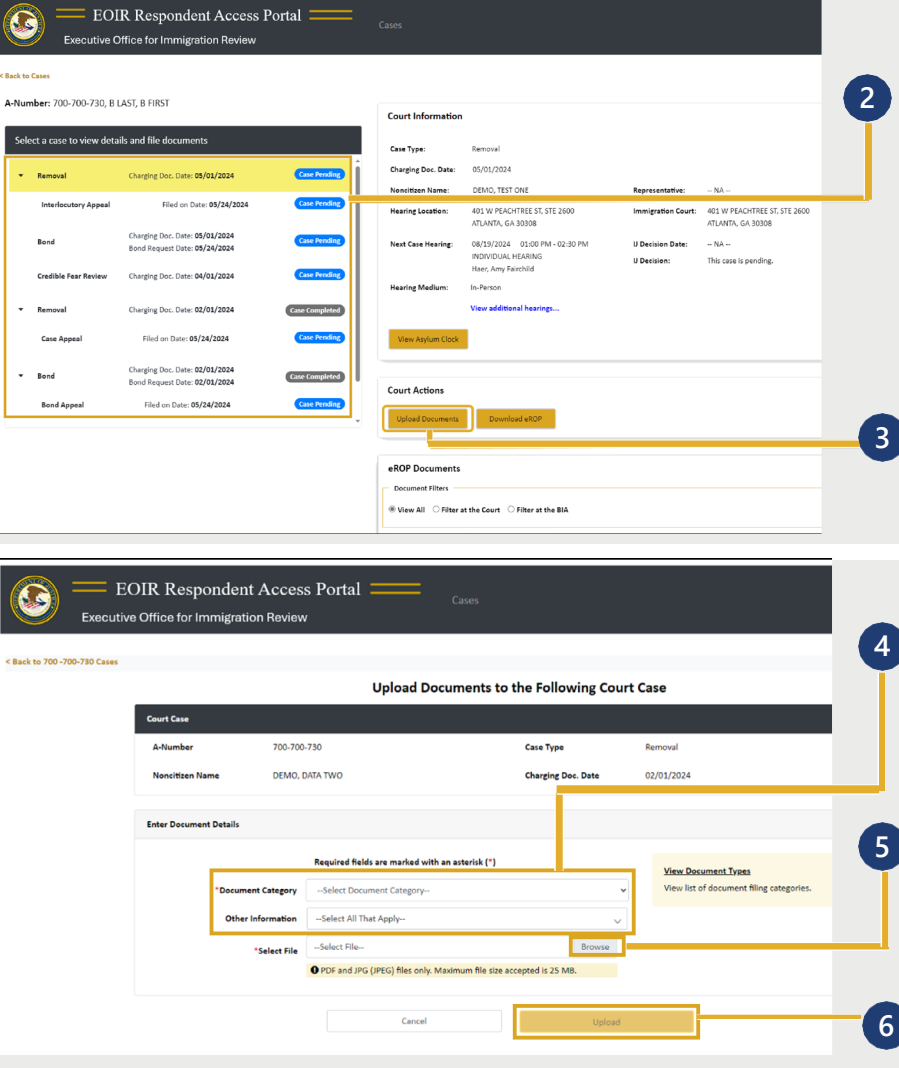

Localice y haga clic en el caso aplicable en la sección **Seleccionar caso para ver detalles**. Una vez seleccionado, el caso aparecerá resaltado.

*NOTA: Todos los casos y recursos se muestran en una pantalla, incluidos los casos cerrados y pendientes y los recursos asociados. La parte superior derecha de la pantalla proporciona información específica de un caso o recurso seleccionado.*

**3** Haga clic en el botón **Subir documentos** en Acciones judiciales.

Seleccione la **Categoría de documento** y, a continuación, la **Subcategoría de documento**. Para obtener más información sobre las categorías de archivo, haga clic en **Ver tipos de documentos** a la derecha.

Haga clic en el botón **Buscar** y seleccione un archivo. *Nota: Los documentos deben ser de 25 MB o menos (Formato: PDF, JPG o JPEG solamente)*

Siga las instrucciones adicionales. Haga clic en **Subir** para enviar el archivo.

Soporte Técnico: 1-877-388-3842 or [ECAS.techsupport@usdoj.gov](mailto:ECAS.techsupport@usdoj.gov)

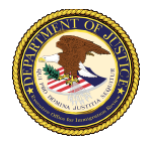

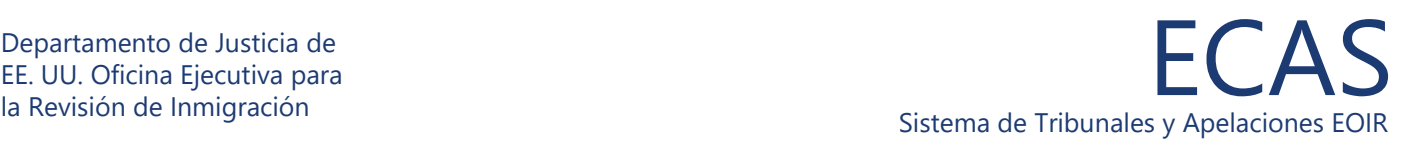

# Portal de acceso para demandados

### **Cargar documentos relacionados con el tribunal**

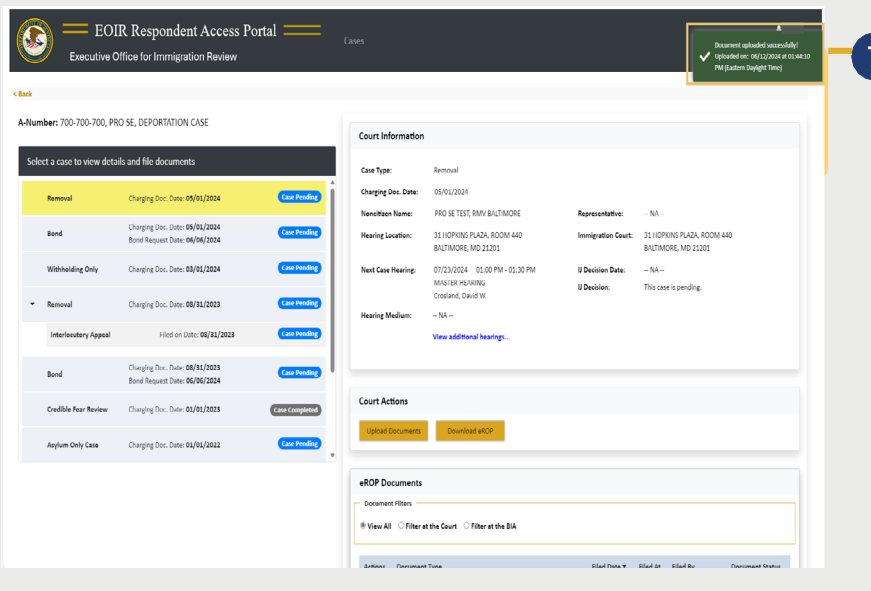

**7** Aparecerá un mensaje de carga correcta y el documento quedará a la espera de que EOIR lo revise para comprobar que está completo.

Después de la revisión de EOIR, el estado del documento (aceptado o rechazado) se actualiza, y la notificación del estado se le envía por correo electrónico a la dirección de correo electrónico proporcionada cuando se registró en EOIR.

Si el archivo contiene un virus, aparecerá un mensaje que indicará que se debe cargar un archivo diferente.

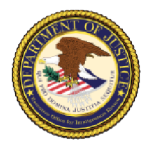

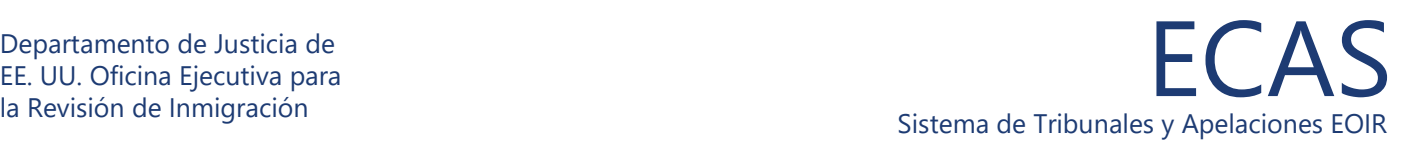

# Portal de acceso para demandados

### **Ver actas procesales electrónicas (eROPs)**

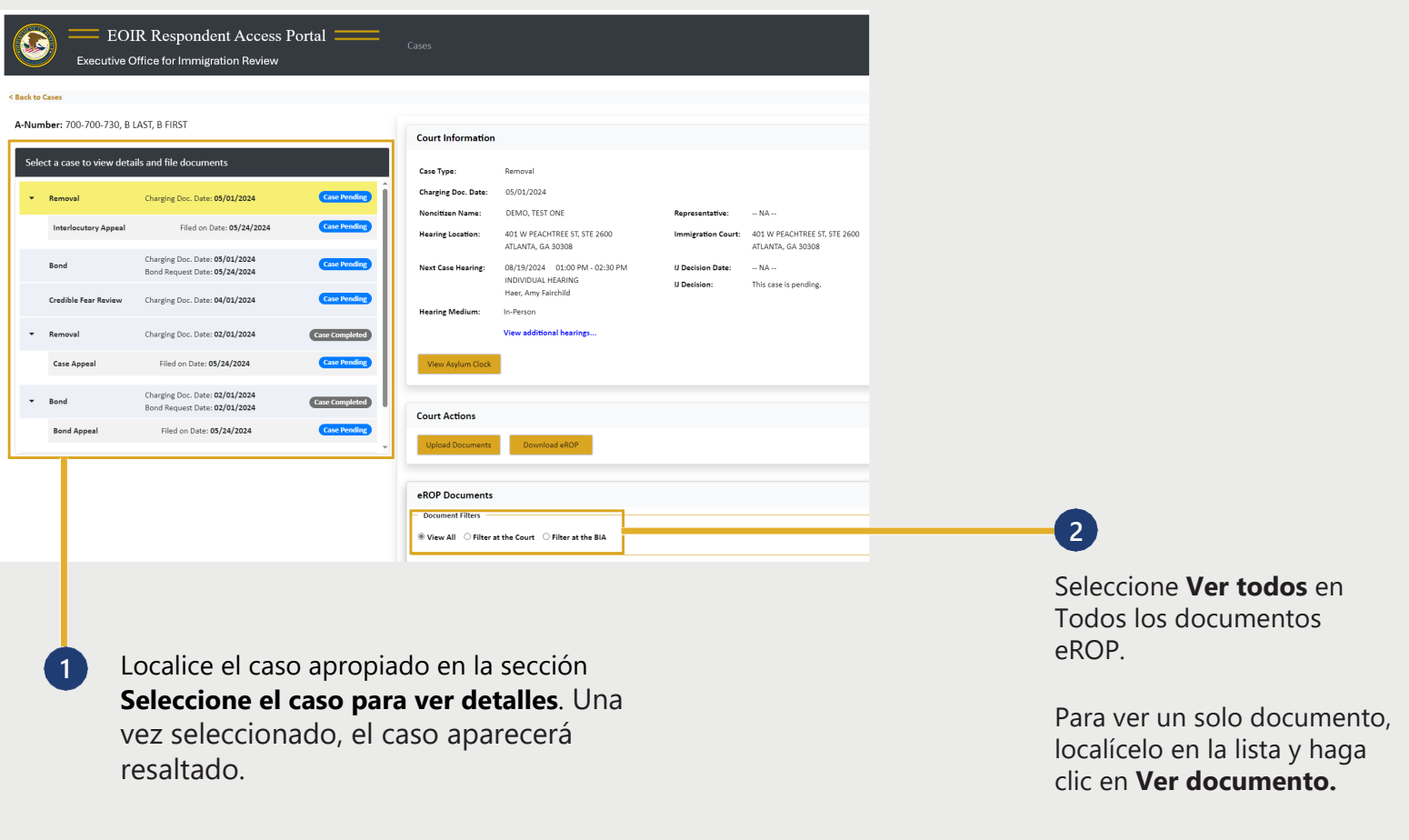

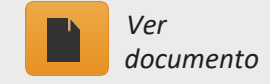

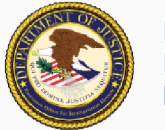

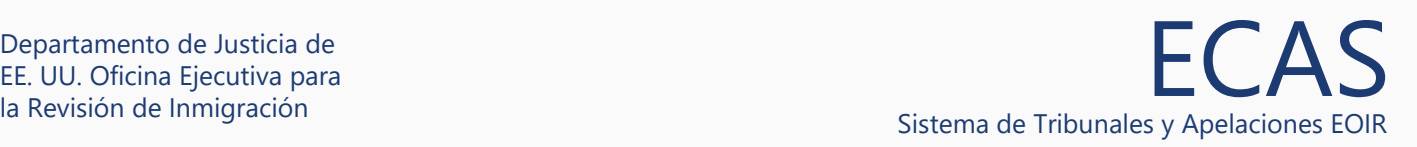

# Portal de acceso para demandados

### **Descarga de Registros Electrónicos de Procedimientos (eROPs)**

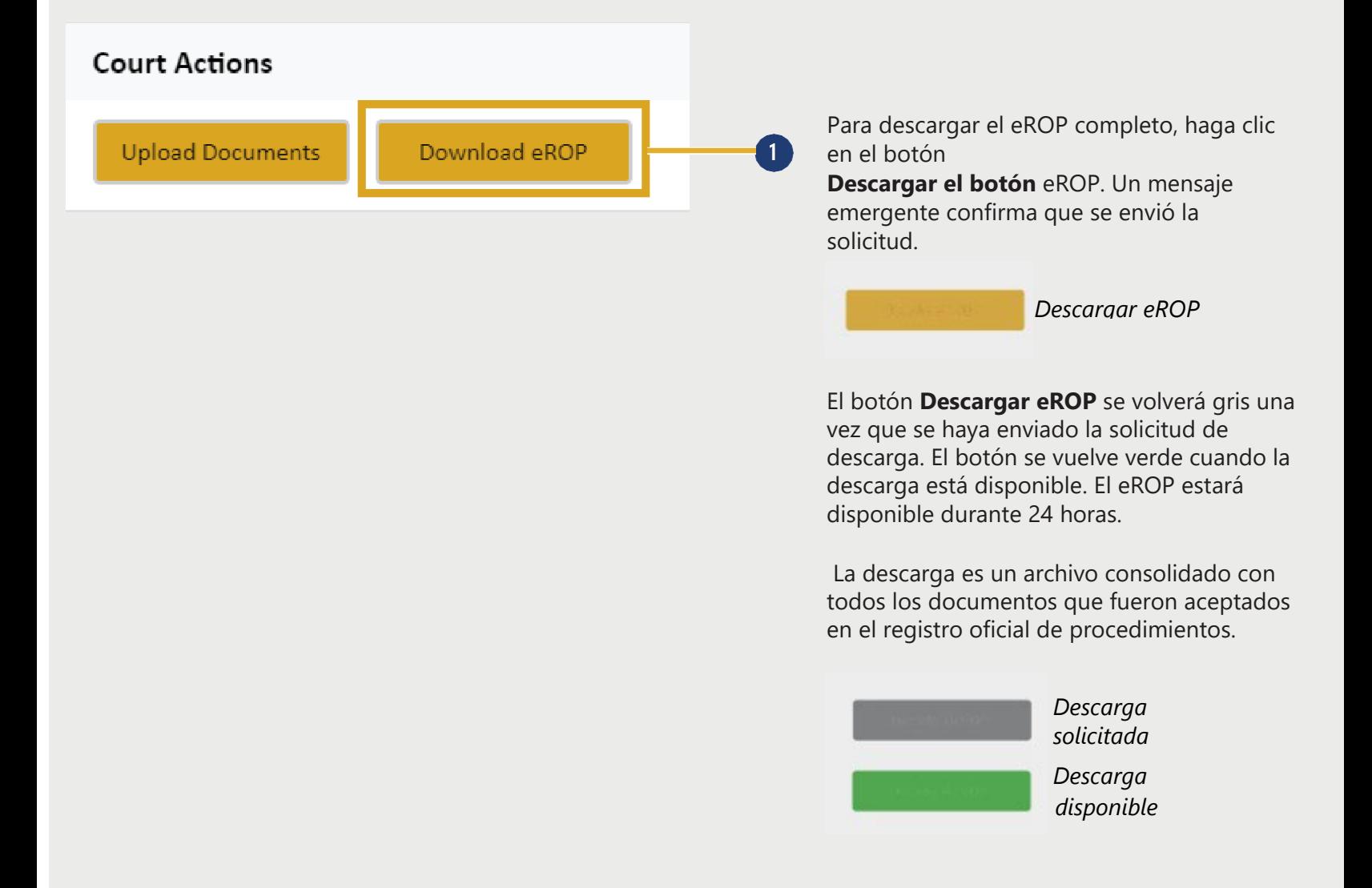